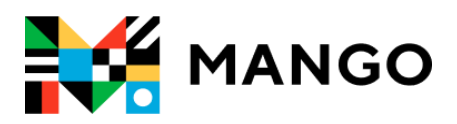

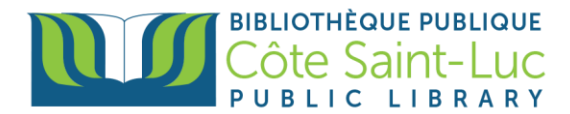

# **Getting Started with the** *Mango* **app on your Apple device**

*Mango* is an online language learning system that can help you learn a foreign language.

## **Step 1: Sign Up to Mango**

**M** 1) Visit<https://csllibrary.org/ebooksandmore/> and tap on the **Mango** logo

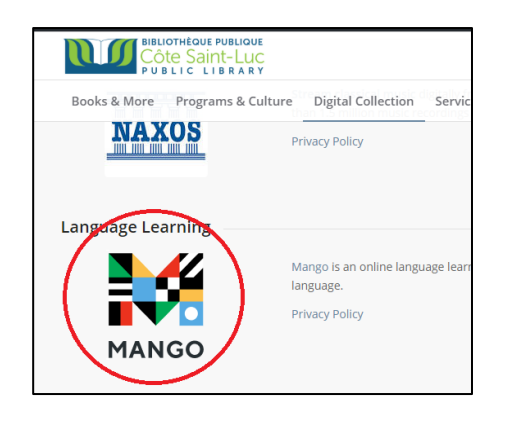

2) Enter your name and your library card number in the designated areas. Tap **Submit.**

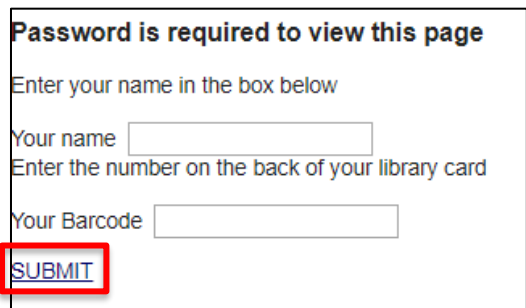

3) From the bottom, tap on **Sign up***.*

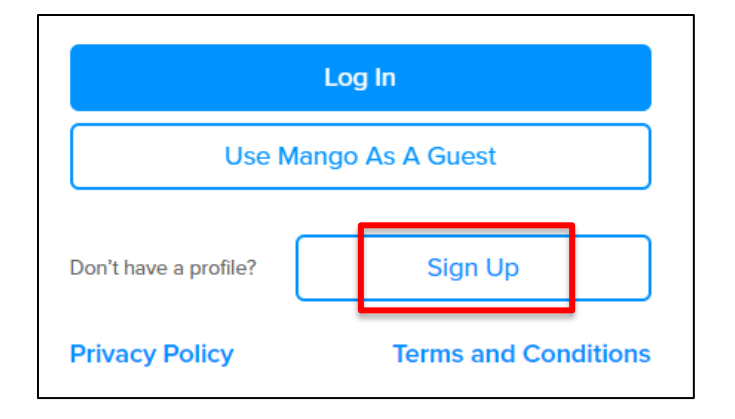

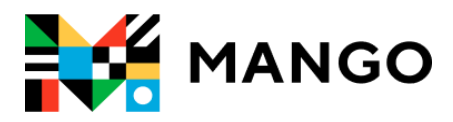

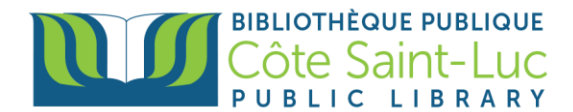

4) To create a *Mango* Profile, enter your email address and a password. Tap **Sign up**.

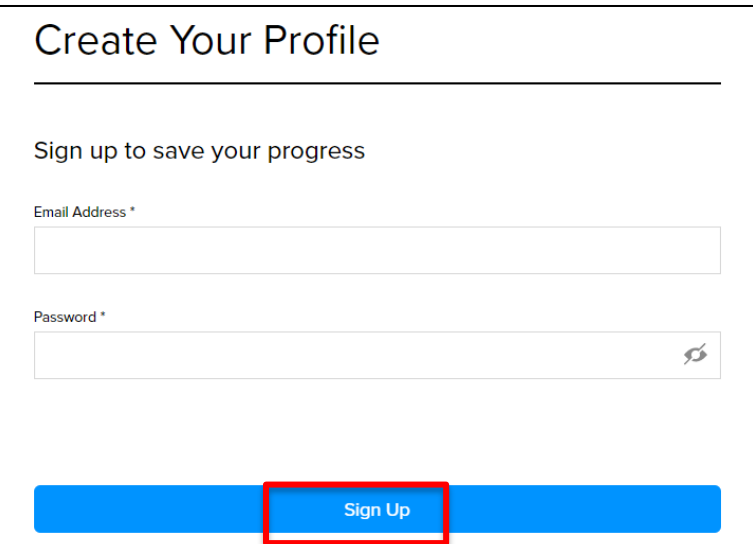

5) Read the Data Consent Form and tap **I Agree** to continue.

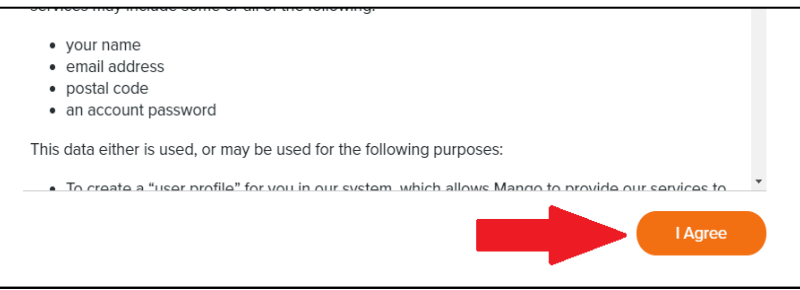

You may continue on your browser by picking a language. If you would like to have your lessons downloaded onto your device, go to Step 2 to install the *Mango* app.

## **Step 2: Install the Mango app**

- 1) From your home screen, tap on the **App Store** logo  $\rightarrow$   $\overline{A}$
- 2) Tap on the **Search** icon on the bottom right-hand side of the screen.

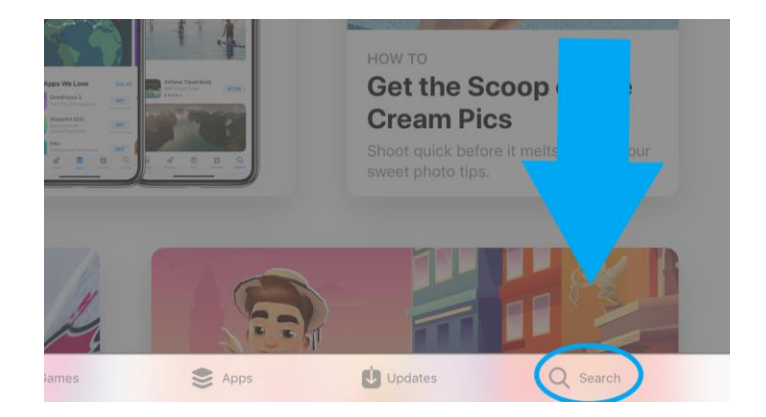

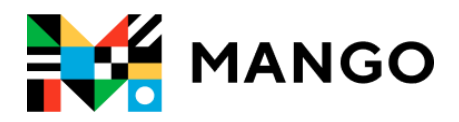

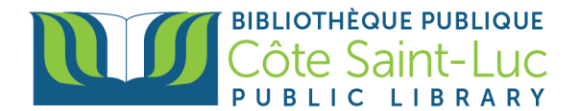

3) Tap in the search bar and type in **Mango Languages***.* From the drop-down menu, select **Mango Languages***.* 

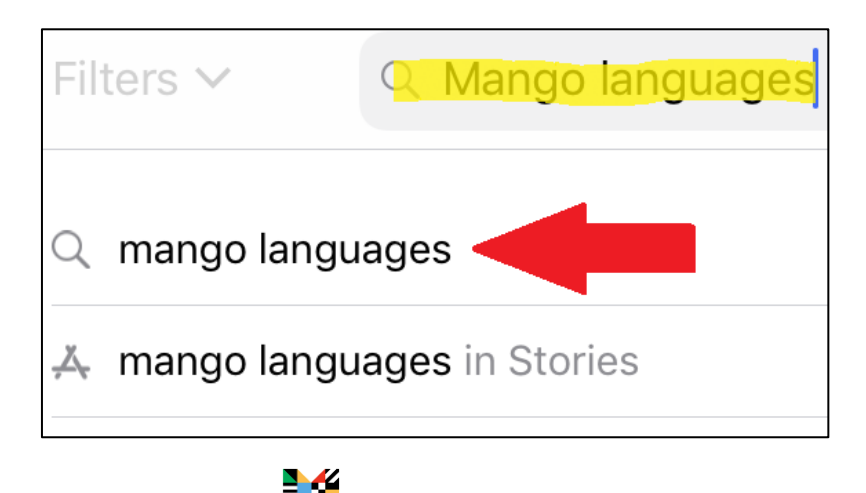

4) Locate the Mango app logo **MANGO** and, on its right, tap Get. (You may need to enter your Apple ID and password to authorize the download).

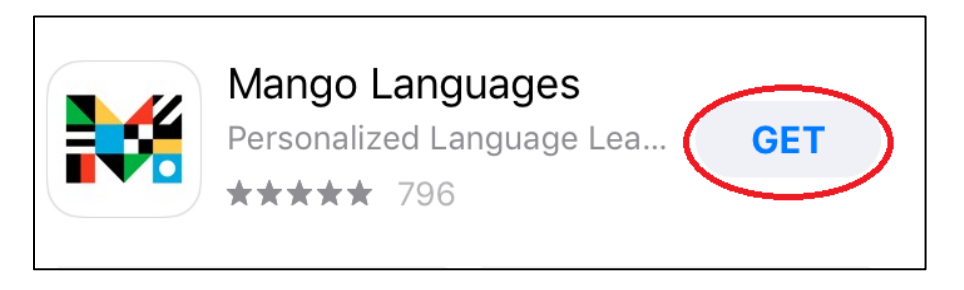

5) Tap **Install** to install the Mango app on your device.

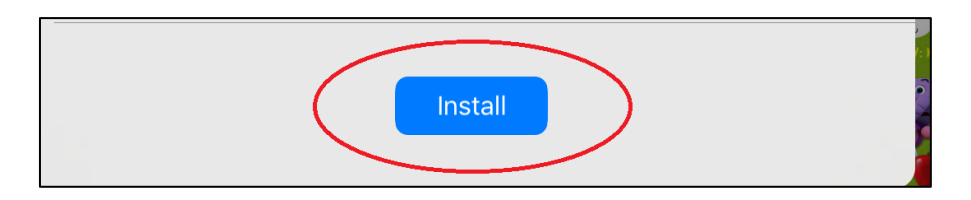

6) Once the app is installed, tap **Open***.* (You will be redirected to the app)

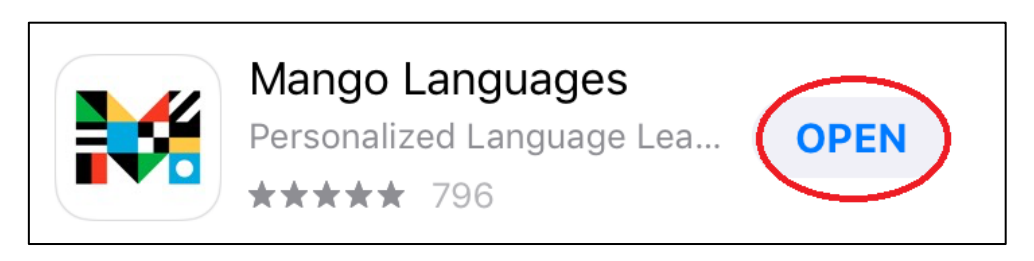

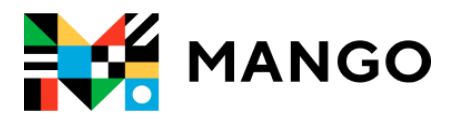

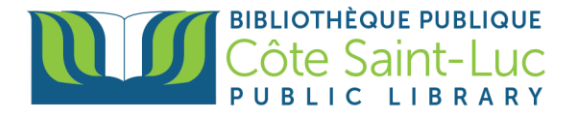

## **Step 3: Sign in and start using Mango**

1) From the Mango app, tap **Log In.**

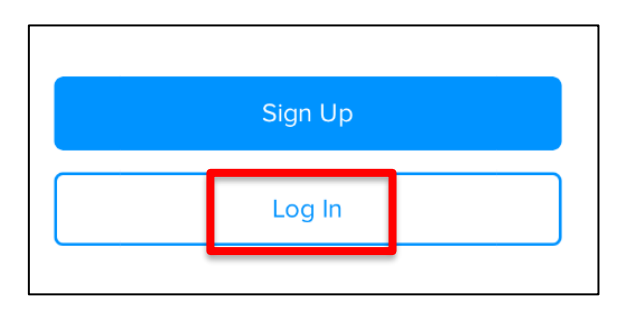

2) Enter your email address and tap **Next**.

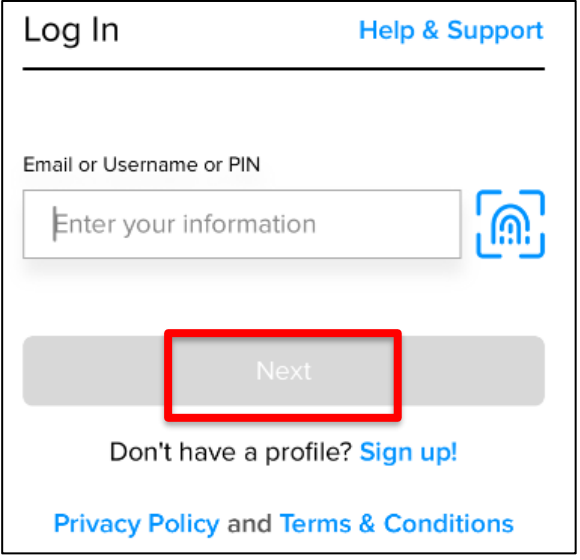

3) Enter your password and tap **Log In**.

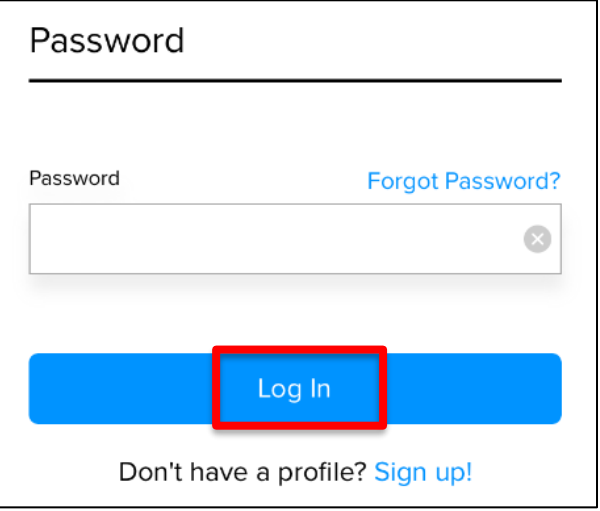

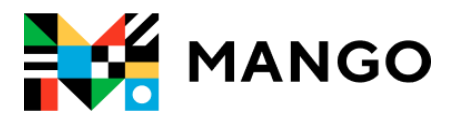

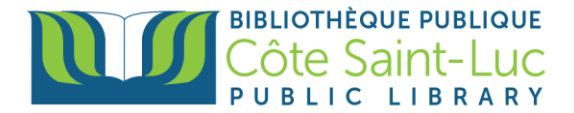

## **Step 4: Pick a language and start learning!**

1) Pick a language you would like to learn.

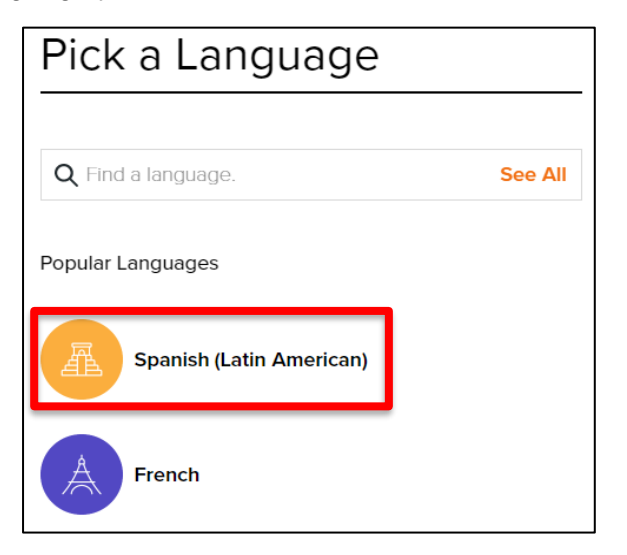

2) Tap on the first unit to start the course.

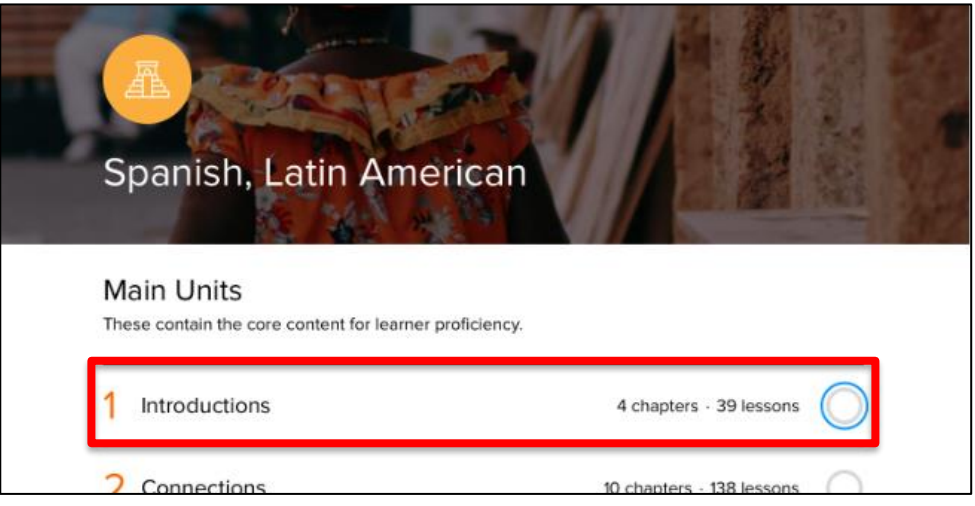

3) Tap on the first chapter.

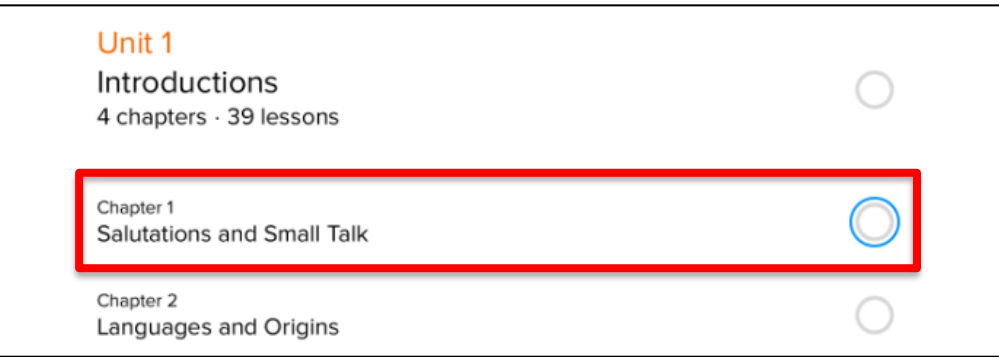

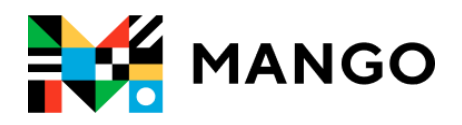

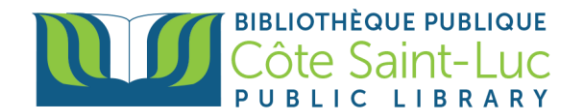

4) Tap on **Download all** in order to download the lessons and learn offline (optional).

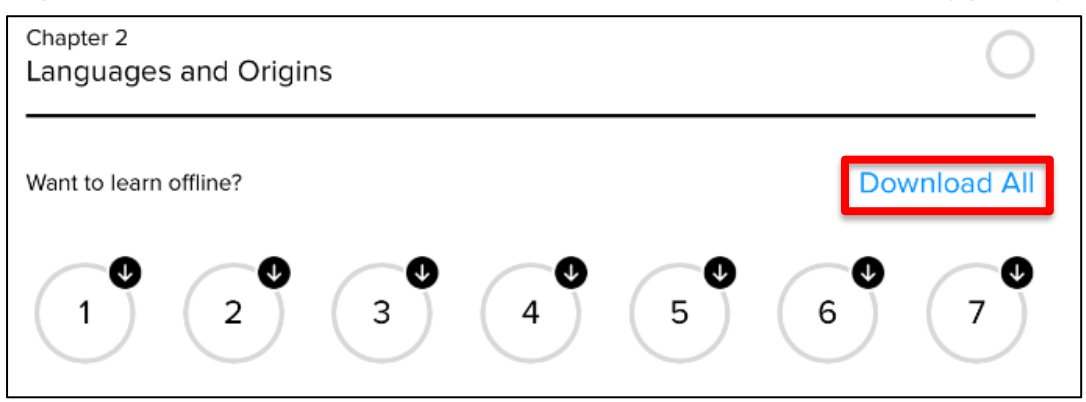

5) Tap on the first lesson to start learning.

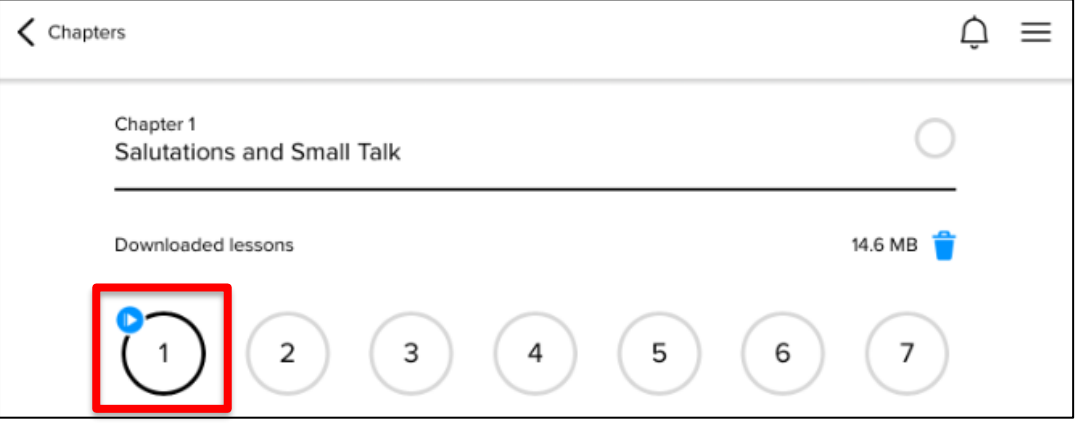

6) Tap on the **Back** and **Next** buttons at the bottom to navigate through the course.

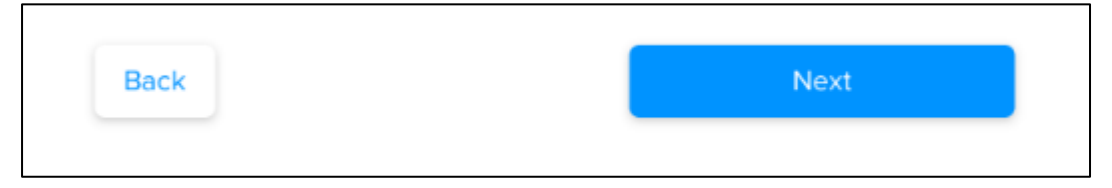

7) To exit the course, tap on the **X** at the top left corner.

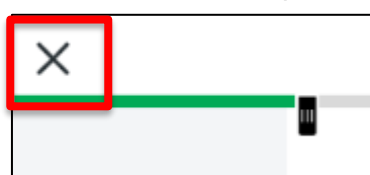

8) To go back to previous chapters, units, or lessons, use the arrow at the top left corner.

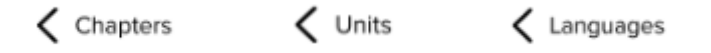

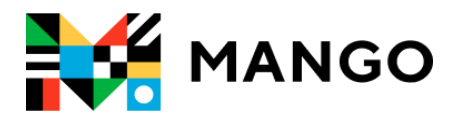

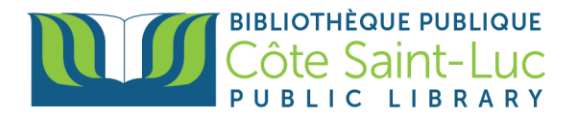

## **Step 5: Switch languages**

1) To switch to another language, use the arrow at the top left corner to go back to **Languages**.

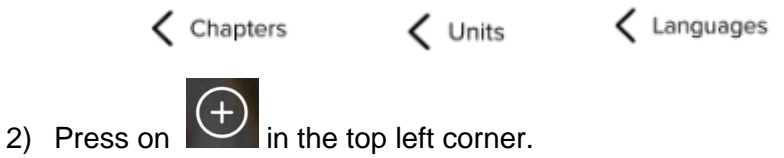

3) Pick another language from the list or search for a language.

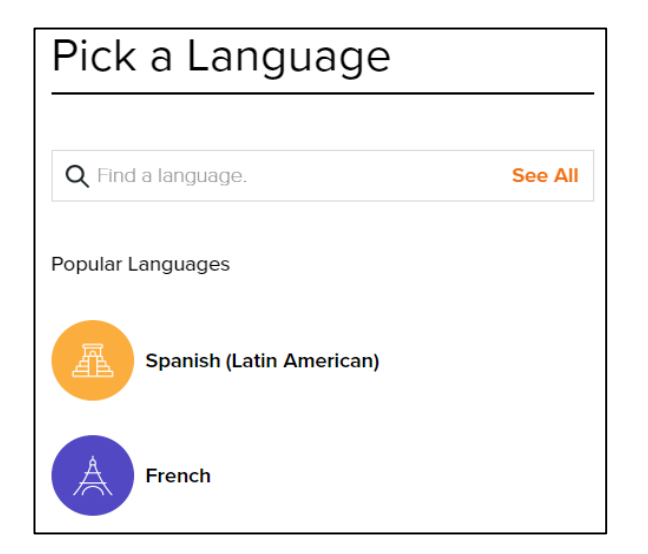